#### **GUÍA DE ACCESO A LAS CONFERENCIA DEL CLUB DE AMIGOS**

**PASO 1:** Una vez accedido al enlace de la reunión, se abrirá una página en la que os pedirá descargar el programa de Zoom para acceder a la Conferencia a través de él, o bien si ya lo tenéis instalado en el ordenador os pedirá si lo queréis abrir:

1.1 Si queremos descargar el programa:

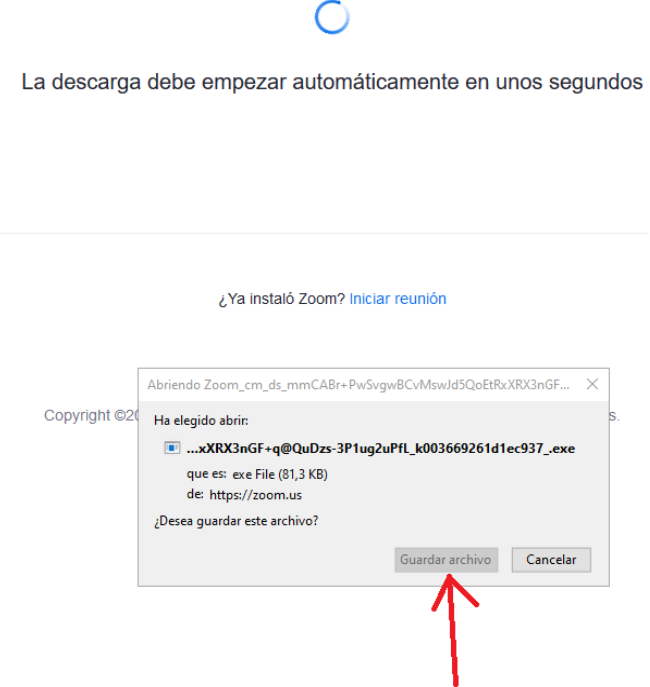

1.2 Si queremos cancelar la descarga para acceder a la Conferencia directamente desde el navegador web:

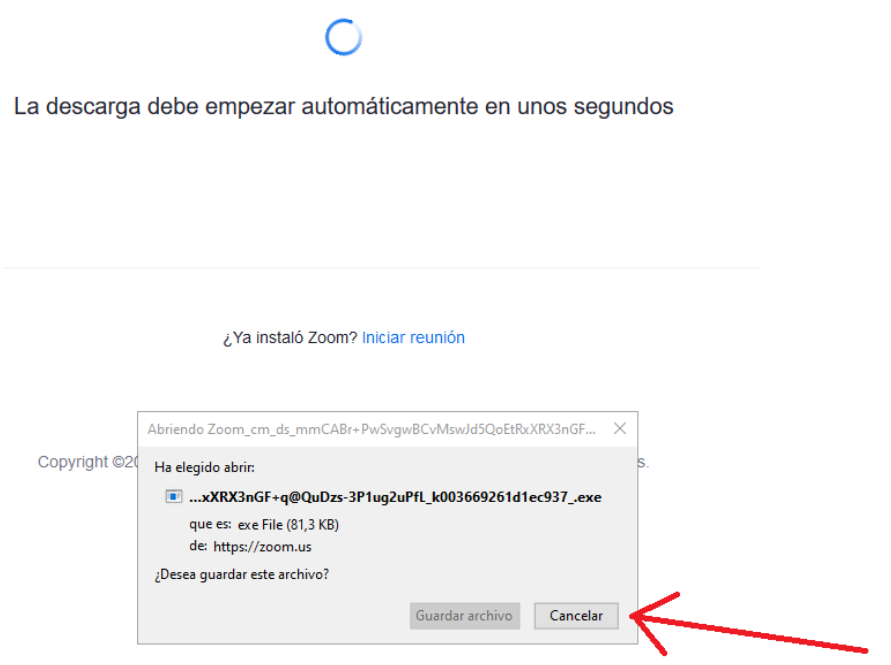

1.3 Si tenemos instalado el programa pero queremos abrir la conferencia por el navegador web

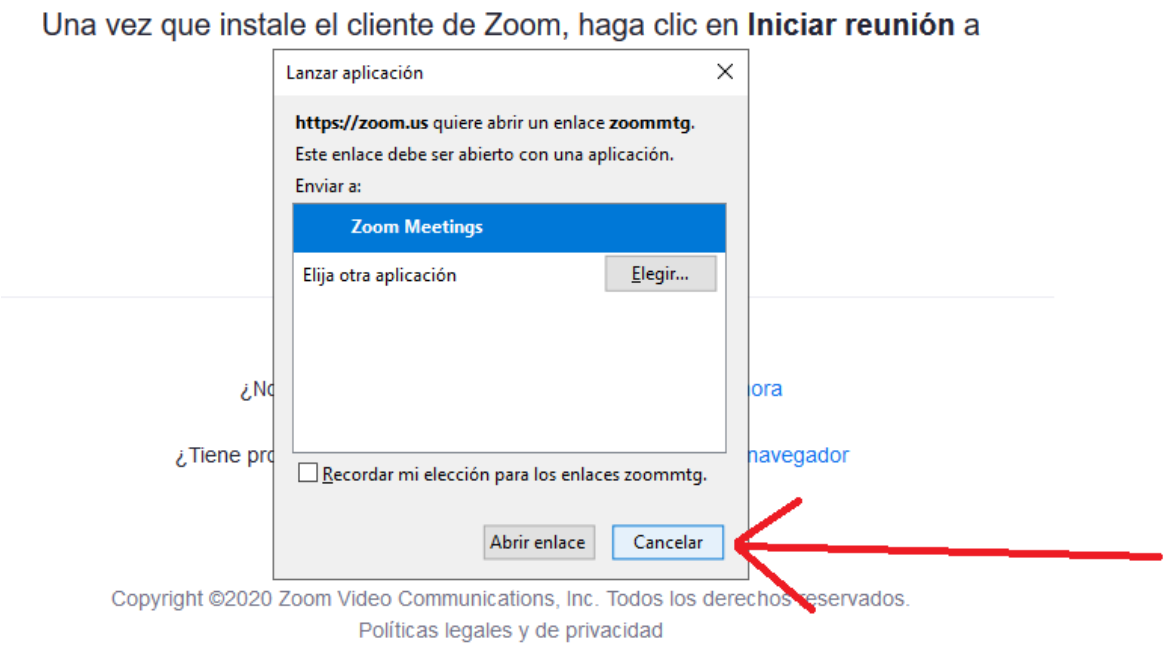

### 1.4 Si en cambio queremos abrir el programa para que nos lleve directamente a la reunión

Una vez que instale el cliente de Zoom, haga clic en Iniciar reunión a

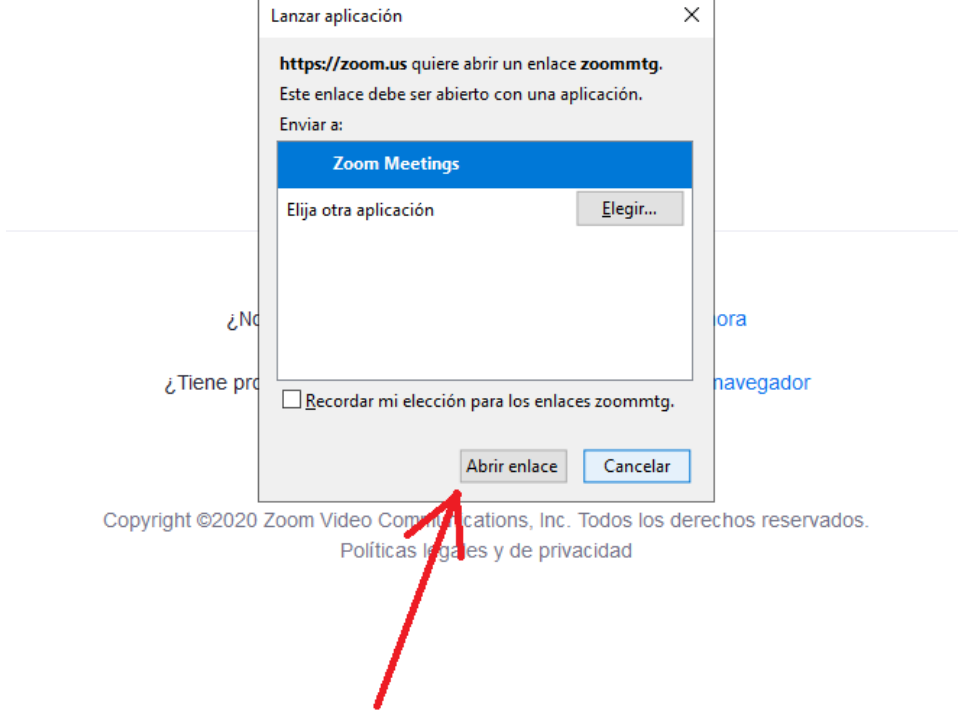

**PASO 2:** Clicar en iniciar reunión para que se nos abra el enlace para acceder desde el navegador web.

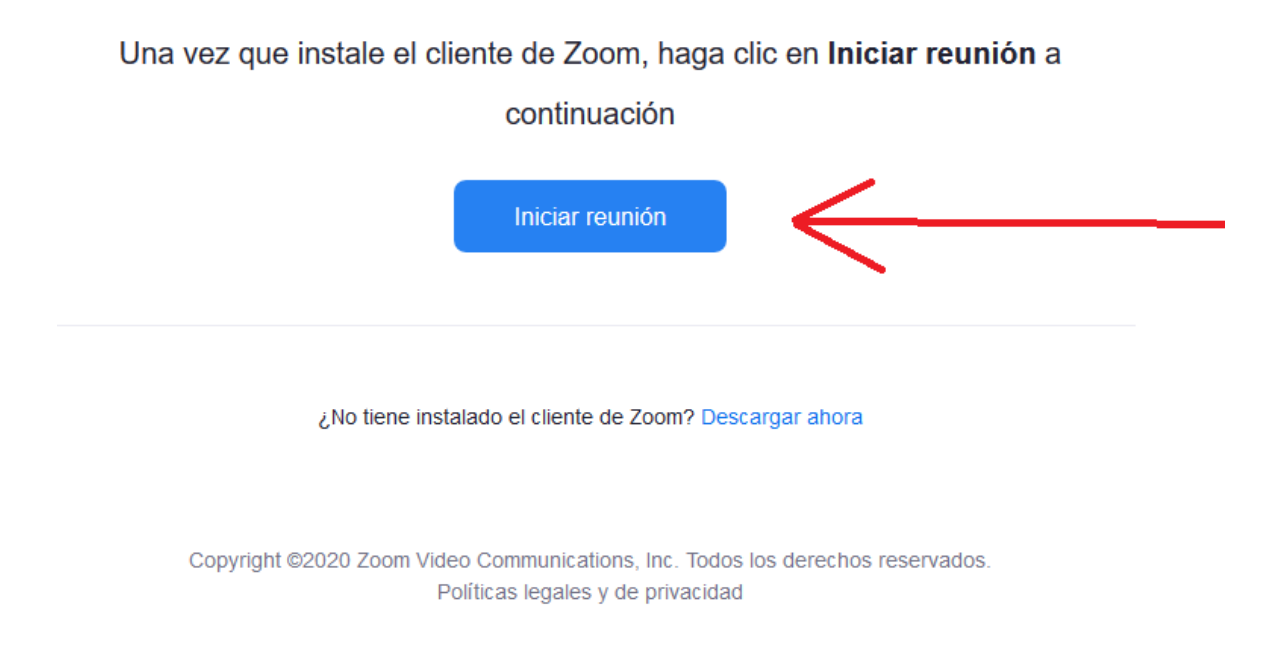

**PASO 3:** Os aparecerá un nuevo enlace para acceder a la Conferencia directamente desde el navegador web.

Una vez que instale el cliente de Zoom, haga clic en Iniciar reunión a

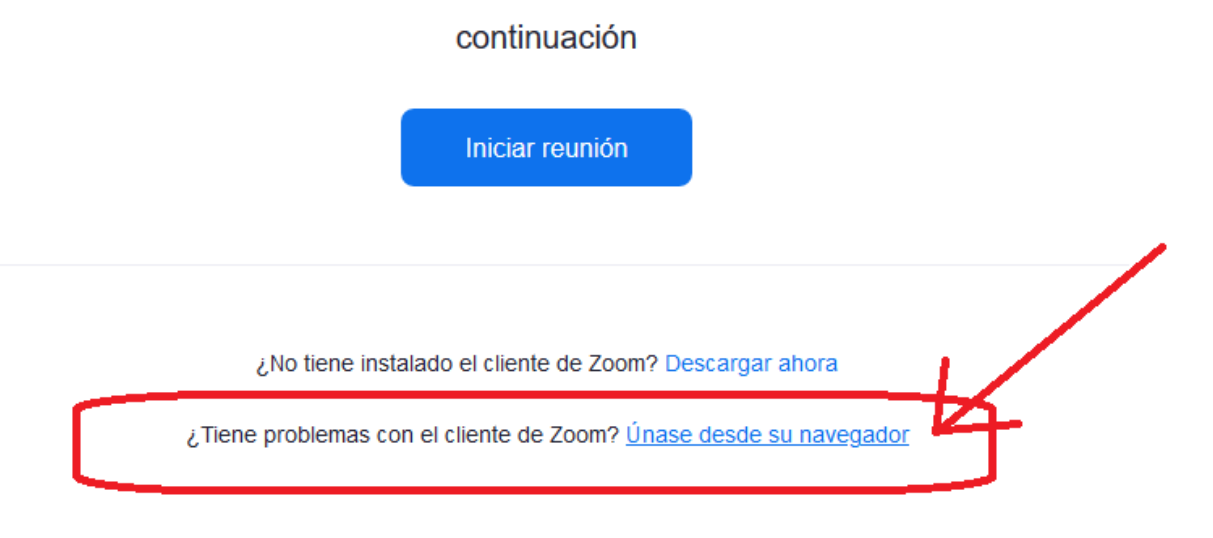

Copyright @2020 Zoom Video Communications, Inc. Todos los derechos reservados. Políticas legales y de privacidad

**PASO 4:** Os pedirá que introducir vuestro nombre y apellidos y verificar que no sois un robot

Unirse a una reunión

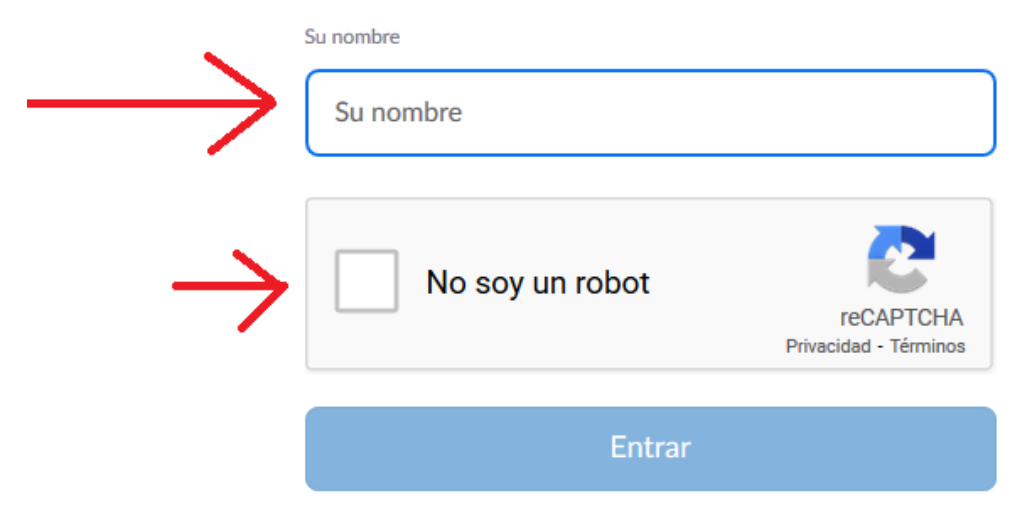

Zoom está protegido por reCAPTCHA y la Política de privacidadolítica de privacidad y las Condiciones de servicio aplicables.

**PASO 5:** Esperar a que salga el visto de verificación antes de clicar en Entrar a la Conferencia

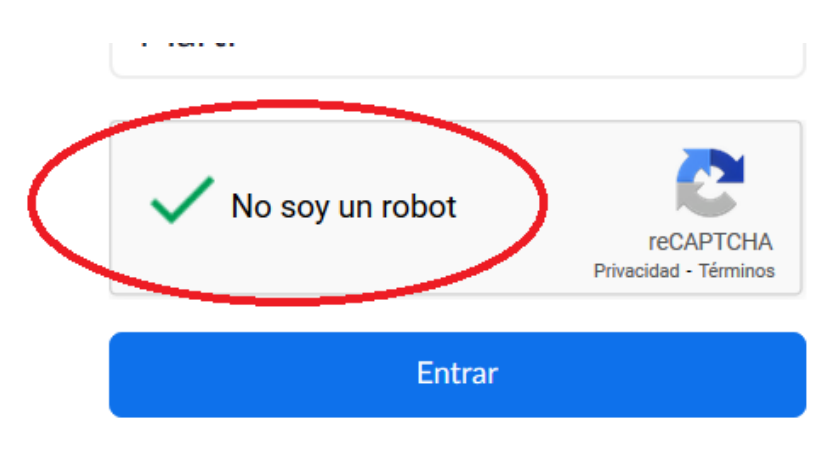

Zoom está protegido por reCAPTCHA y la Política de privacidadolítica de privacidad y las Condiciones de servicio aplicables.

**PASO 6:** Aceptar los términos del servicio y la política de privacidad

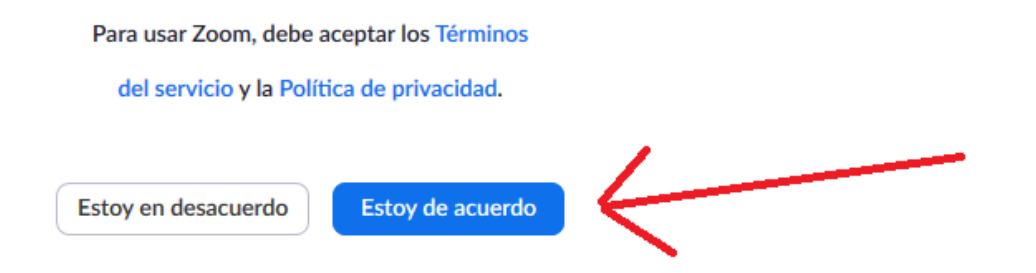

**PASO 7:** Si la Conferencia todavía no se ha iniciado os aparecerá la siguiente pantalla correspondiente a una sala de espera

# La reunión no ha comenzado

La página se actualizará en 5 segundos, o vuelva a cargar la página ahora.

**PASO 8:** Cuando la reunión se inicie, os pedirá el Código de acceso proporcionado en el correo electrónico de confirmación de la inscripción.

### Unirse a una reunión

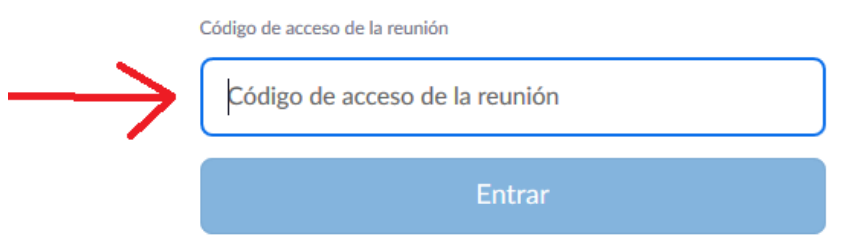

**PASO 9:** Esperar a que el Anfitrión de la Conferencia apruebe vuestro ingreso en la reunión.

## Por favor, espere, el anfitrión le permitirá ingresar pronto.

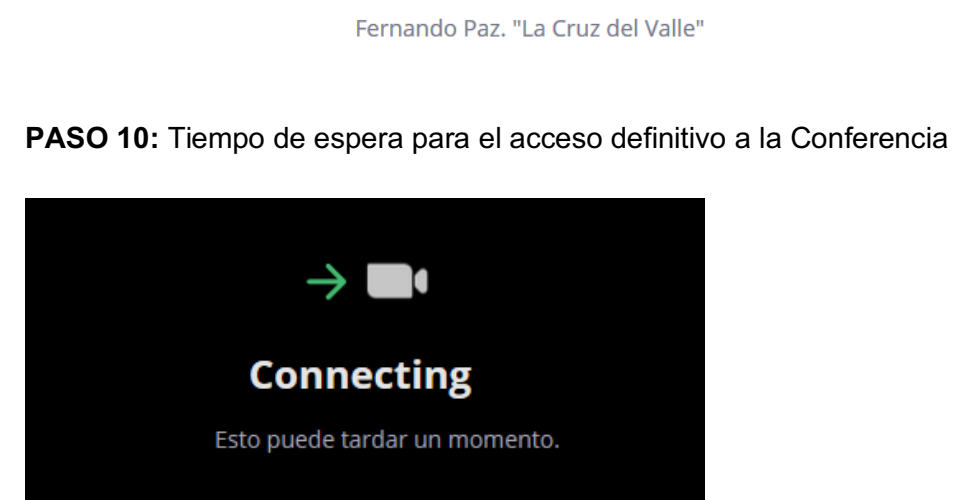

**PASO 11:** Ya se encuentra dentro de la reunión.

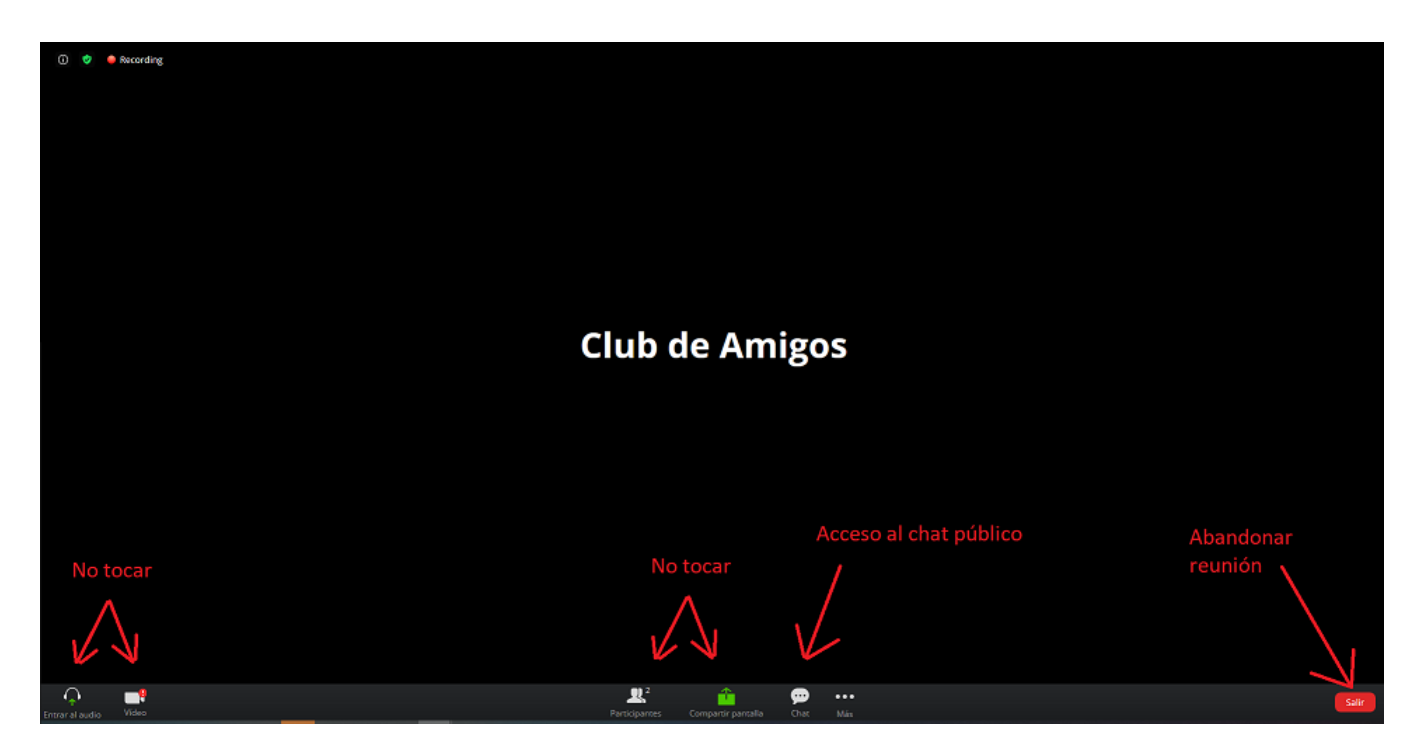

**PASO 12:** Cuando haya abandonado la Conferencia

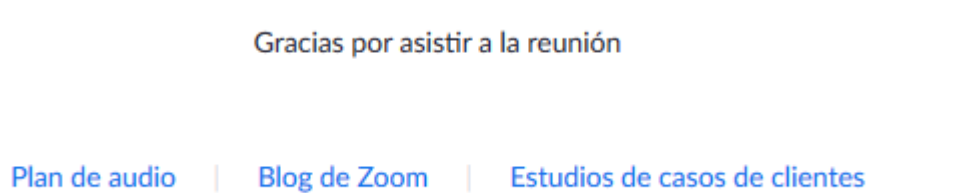